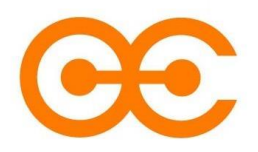

**[Guide utilisateur](#page-1-0) (Français) [User guide](#page-22-0) (English)**

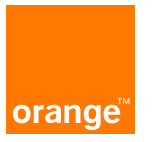

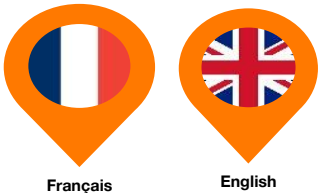

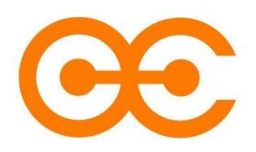

**Guide utilisateur**

<span id="page-1-0"></span>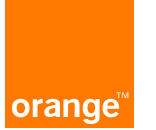

**Dernière mise à jour : 01/06/2023**

**Français**

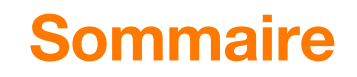

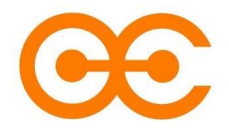

- **1. [Présentation du service](#page-3-0)**
- **2. [Prérequis](#page-4-0)**
- **3. [Lexique](#page-5-0)**
- **4. Création du 2ème [Facteur d'Authentification](#page-6-0) (2FA)**
- **5. Suppression du 2ème [Facteur d'Authentification](#page-13-0) (2FA), avec PKI**
- **6. Suppression du 2ème [Facteur d'Authentification](#page-17-0) (2FA), sans PKI**

# **Présentation**

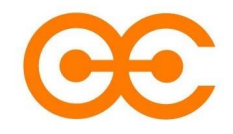

<span id="page-3-0"></span>Orange Connect fournit une couche d'authentification commune et globale aux applications et services internes d'Orange, qui impose l'utilisation de l'authentification à 2 facteurs (2FA).

#### **Quels sont les avantages d'un 2FA Orange Connect ?**

Une fois que vous vous êtes authentifié et tant que vous ne vous déconnectez pas, vous n'aurez pas besoin de vous réauthentifier sur les différents services (via un mot de passe par exemple). On parle aussi de SSO Login (Single Sign-on).

# **Prerequisites**

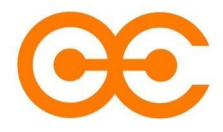

- <span id="page-4-0"></span>**1. Avoir une addresse email fonctionnelle (ou anonymisée pour certains partenaires externes)**
- **2. Avoir téléchargé Microsoft Authenticator sur votre mobile**
- **2.1 Microsoft Authenticator sur Android**

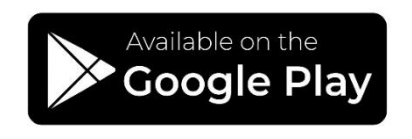

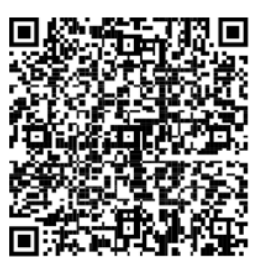

**2.2 Microsoft Authenticator sur iOS**

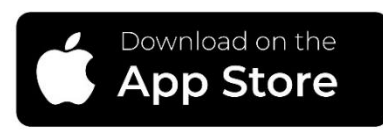

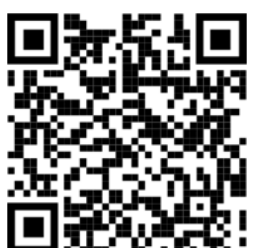

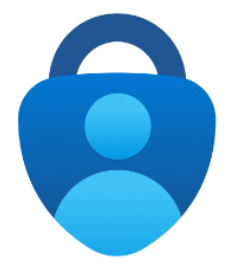

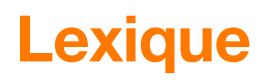

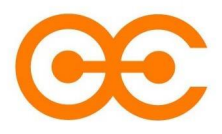

#### <span id="page-5-0"></span>**TOTP**

Mot de passe à usage unique basé sur le temps (TOTP, *Time based One Time Password* en anglais). Il permet la génération d'une séquence de caractères valable seulement pendant un intervalle de temps limité afin d'utiliser un mécanisme de double authentification.

Il est recommandé d'utiliser l'application mobile Microsoft Authenticator.

#### **PKI (Public Key Infrastructure)**

La PKI (Infrastructure à clé publique) est la technologie qui vous permet de chiffrer des données, de signer numériquement des documents et de vous authentifier à l'aide de certificats.

#### **Authentification à 2 facteurs (2FA)**

Méthode de sécurité basée sur la gestion des identités et accès qui impose deux formes d'identification pour accéder aux ressources et données.

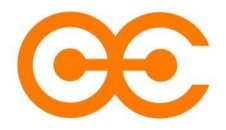

<span id="page-6-0"></span>**Procédure « Création du 2ème Facteur d'Authentification (2FA) »**

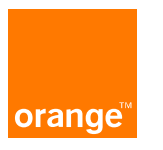

# **Sommaire**

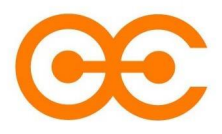

#### **Résumé des étapes**

- **1. [Connexion sur Orange Connect](#page-8-0)**
- **2. [Code de vérification](#page-9-0)**
- **3. [Création du 2FA](#page-10-0)**
- **4. [Prochaine connexion](#page-11-0)**
- **5. [Utilisation de Microsoft Authenticator](#page-12-0)**

**Vérifier les [prérequis](#page-4-0)!**

# <span id="page-8-0"></span>**1. Connexion sur le portail Orange Connect**

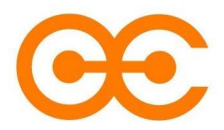

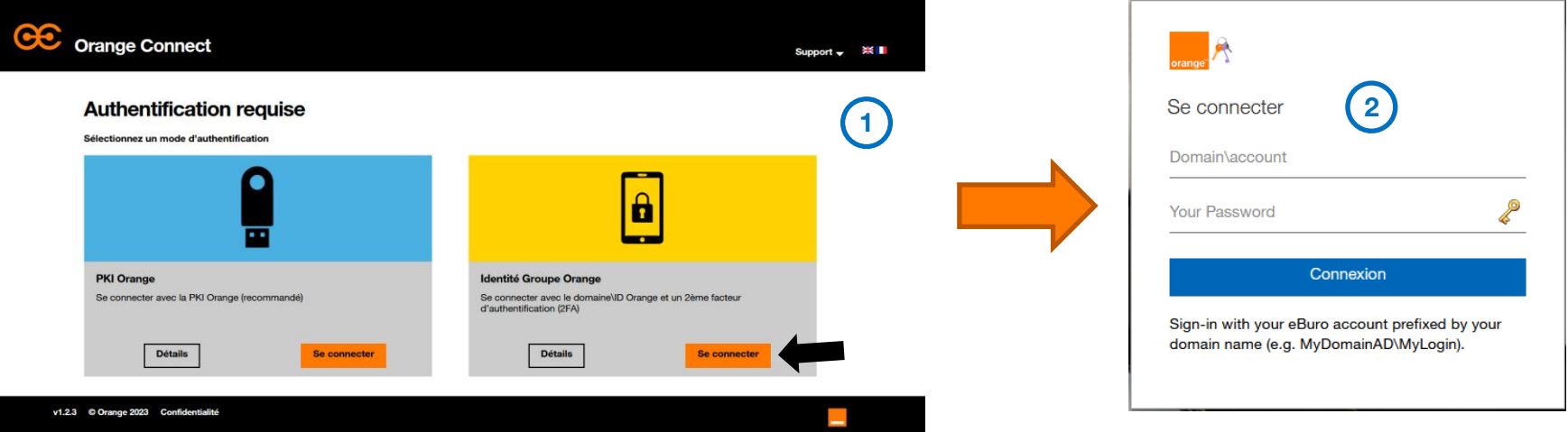

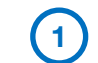

#### **Je me connecte sur [Orange Connect](https://auth.tech.orange/)**

**2 Je m'identifie avec mon ID local + Mot de passe**

### <span id="page-9-0"></span>**2. Code de vérification**

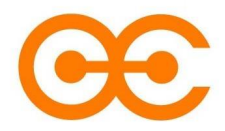

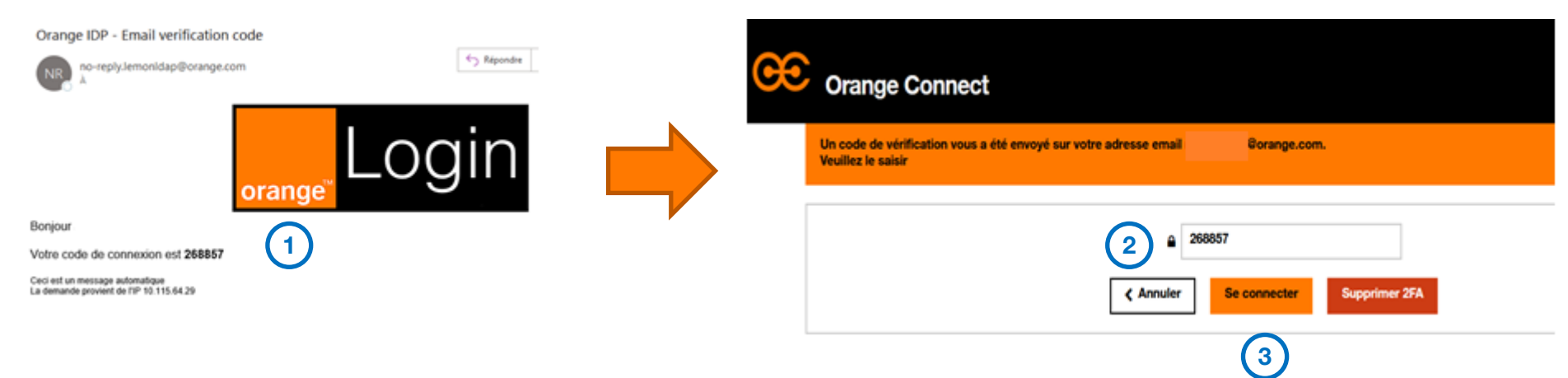

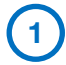

**2**

**3**

- **Je récupère le code de vérification reçu par mail**
- **Je l'indique sur le portail Orange Connect**
- **Je clique sur « Se Connecter »**

# <span id="page-10-0"></span>**3. Création du 2ème facteur d'authentification (2FA)**

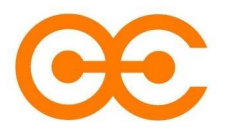

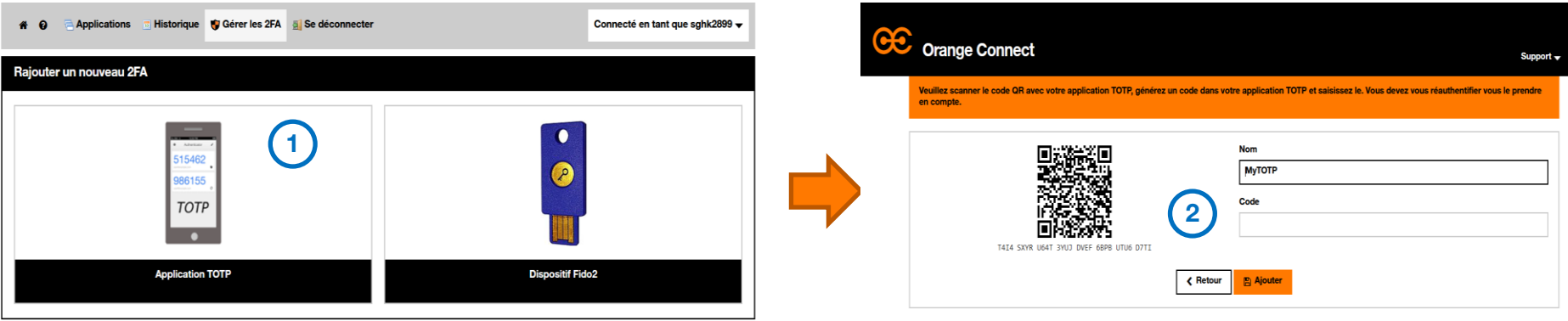

**1 Je clique sur « Ajouter un 2<sup>e</sup> facteur d'authentification » puis je sélectionne « Application TOTP»**

**Je scanne le QR Code à l'aide de Microsoft Authenticator et j'indique le code fourni par l'application [?](#page-12-0)2**

### <span id="page-11-0"></span>**4. Prochaine connexion**

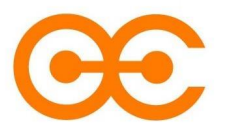

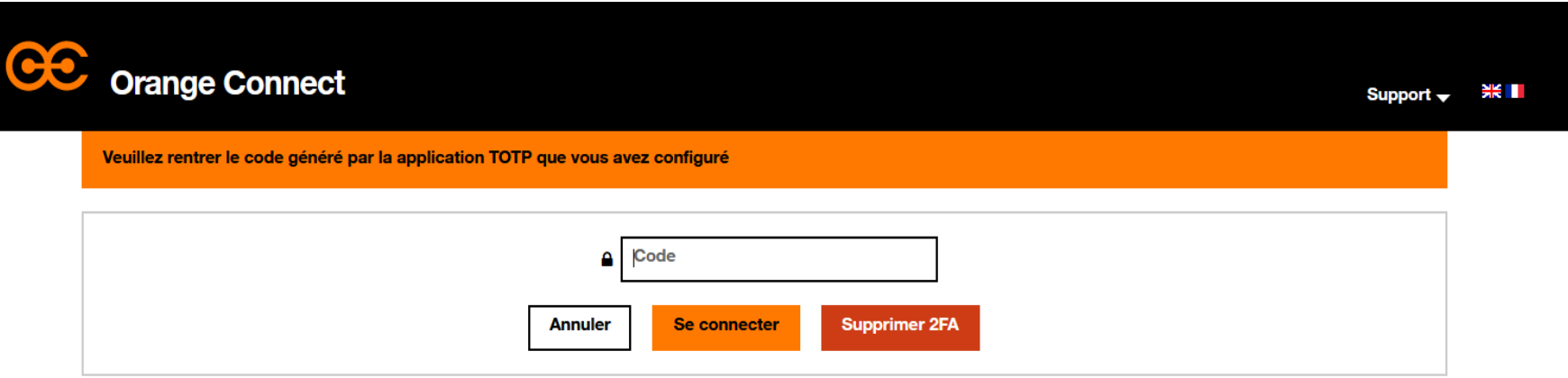

**Lors de vos prochaines connexions, vous n'aurez plus qu'à indiquer le code fournit par votre application Microsoft Authenticator et cliquer sur « Se Connecter »** 

# <span id="page-12-0"></span>**5. Utilisation de Microsoft Authenticator**

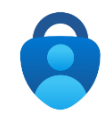

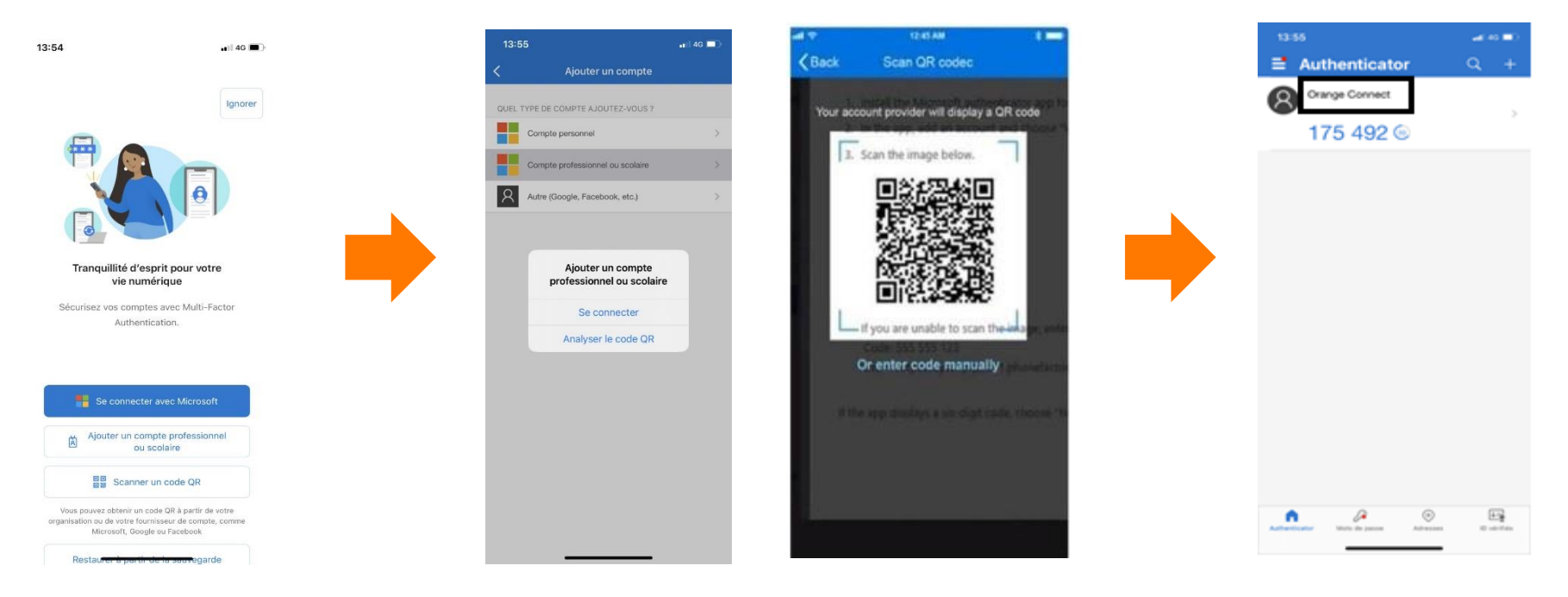

**13 professionnel » Cliquer sur « scanner un code QR » ou « Ajouter un compte** 

**Cliquer sur « Analyser le code QR » et scanner le QR code Orange Connect**

**Votre code est désormais généré, vous pouvez l'indiquer sur Orange Connect**

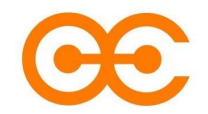

<span id="page-13-0"></span>**Procédure « Suppression du 2nd Facteur d'Authentification (2FA) »**

**Méthode avec PKI**

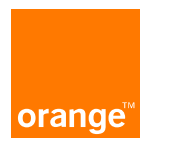

### **1. Connexion sur le portail Orange Connect**

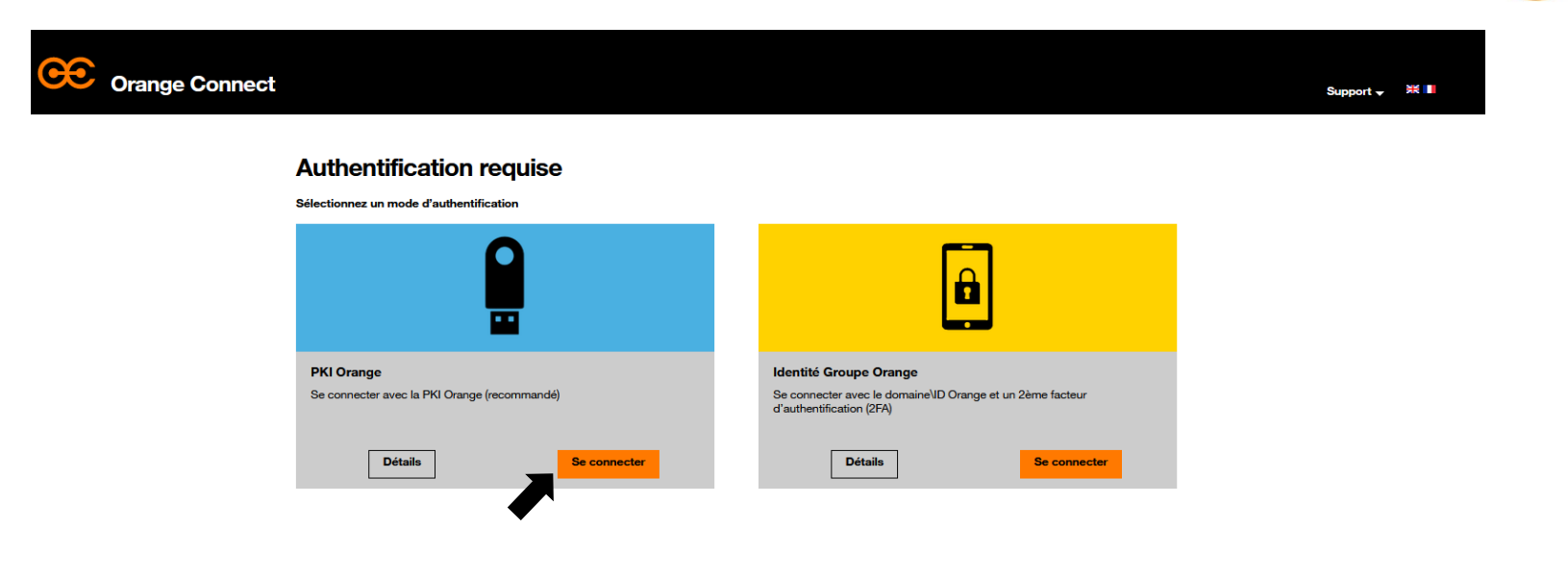

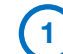

**Se connecter sur [Orange Connect](https://auth.tech.orange/)**

**2 Cliquer sur « Se connecter » et indiquer le pin de la PKI**

# **2. Démarrer la suppression du 2FA**

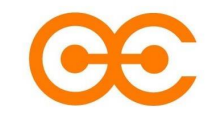

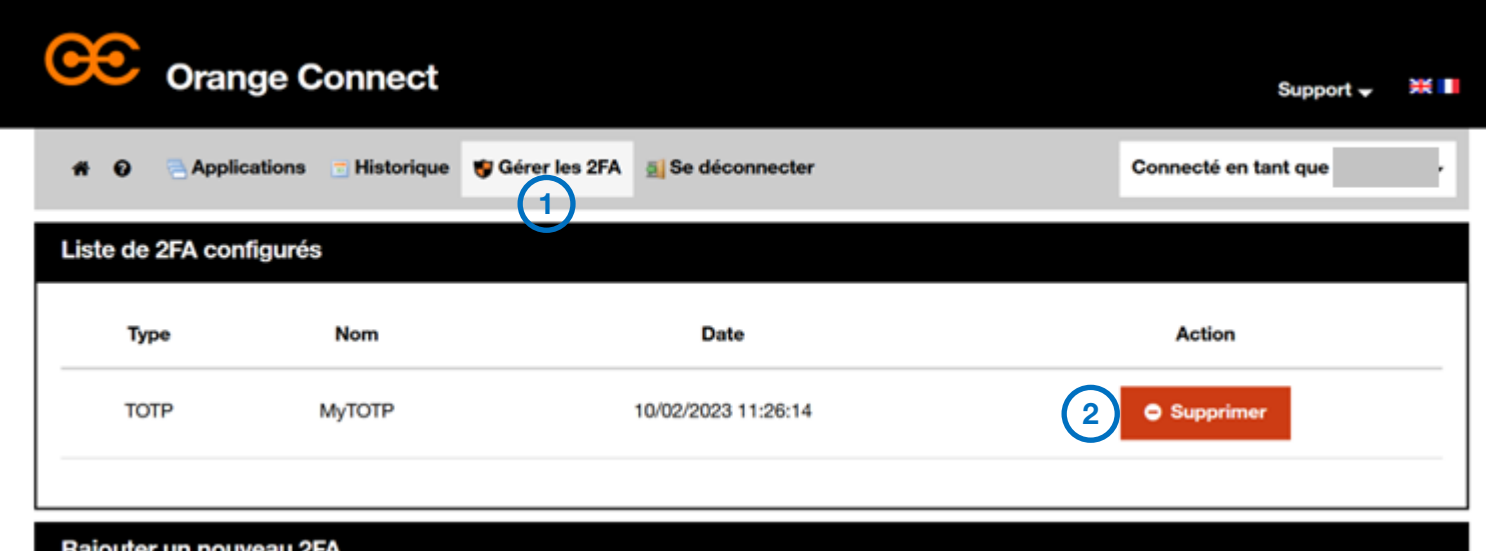

Balouter un nouveau ze

**1 Sur le portail d'Orange Connect, cliquer sur « Gérer les 2FA »**

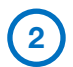

**Cliquer sur « Supprimer »**

### **3. Confirmation de la suppression du 2FA**

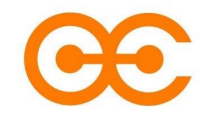

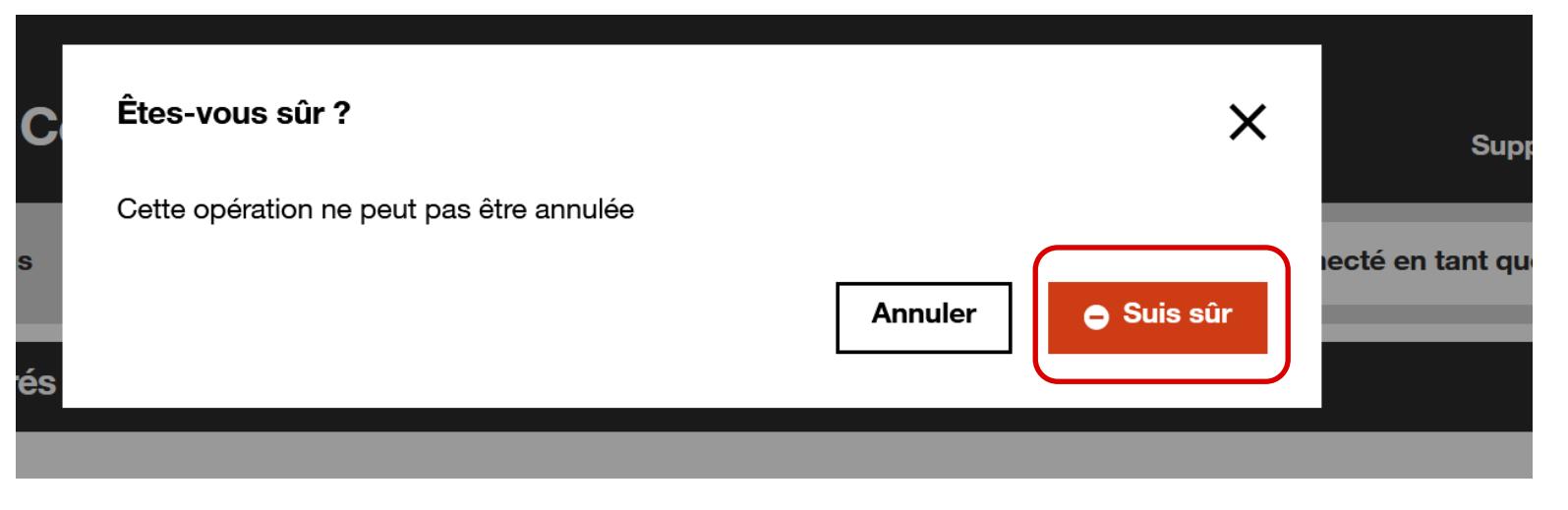

**Votre 2FA est désormais supprimé. Pour en reconfigurer un nouveau, veuillez vous référer à la procédure « Création d un 2nd facteur d'authentification ».**

#### **Orange Restricted**

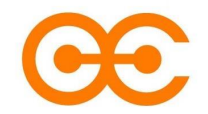

#### <span id="page-17-0"></span>**Procédure « Suppression du 2nd Facteur d'Authentification (2FA) »**

**Méthode sans PKI**

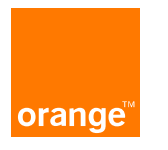

# **1. Connexion sur le portail Orange Connect**

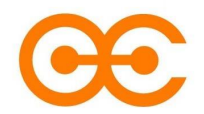

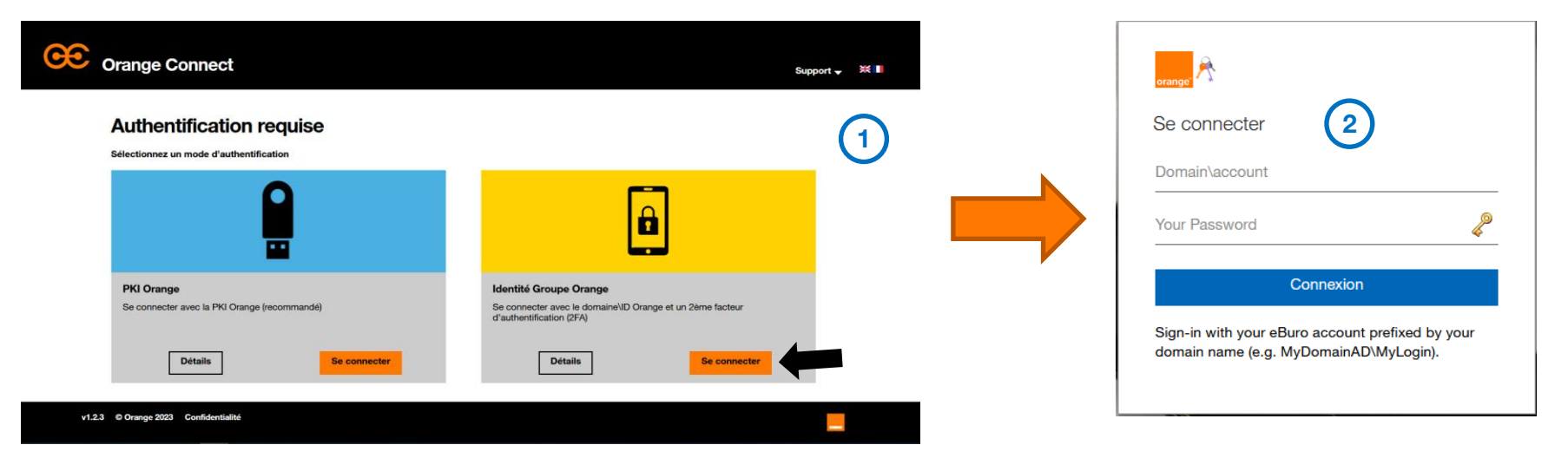

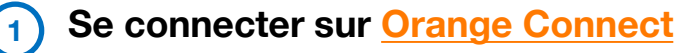

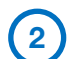

**S'identifier avec l'ID local + Mot de passe**

# **2. Démarrer la suppression du 2FA**

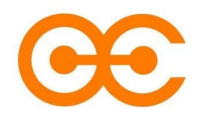

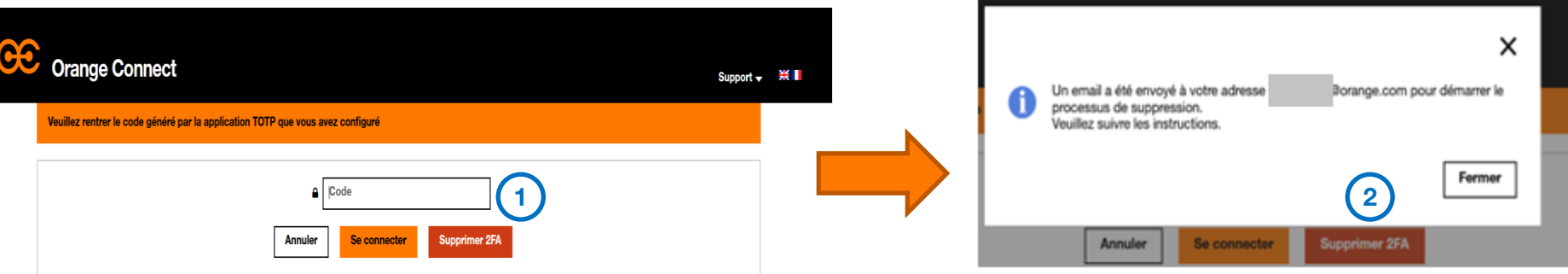

**Cliquer sur « Supprimer 2FA »**

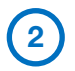

**Cliquer sur « Fermer ». Vous recevez ensuite un email de confirmation**

# **3. Confirmation de la suppression du 2FA**

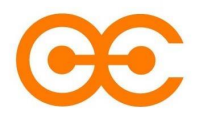

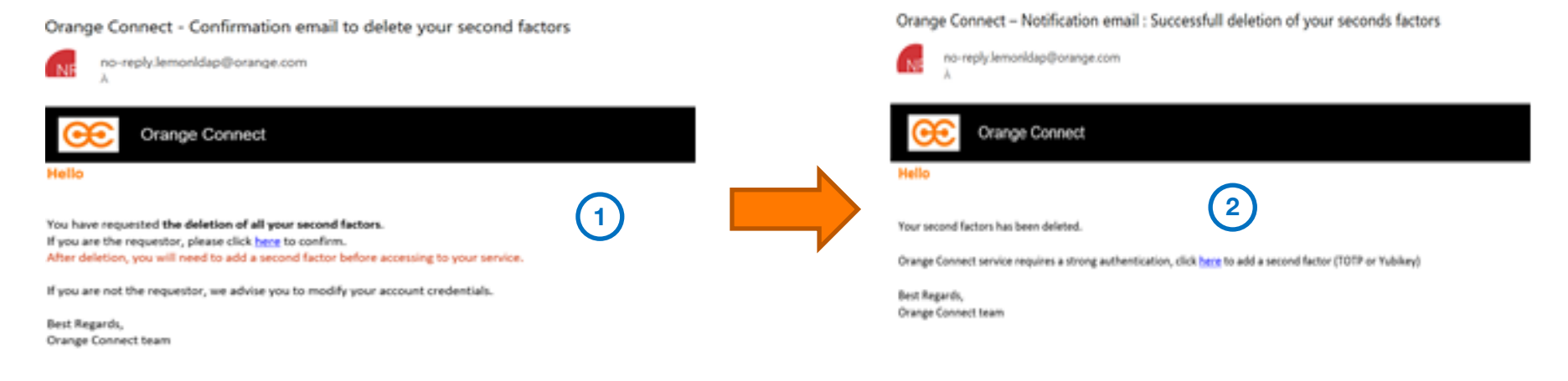

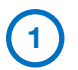

**<sup>1</sup> Dans l'email, cliquer sur « ici » pour <sup>2</sup> confirmer être à l'origine de la demande** 

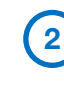

**Vous recevez un 2ème email pour confirmer la suppression et vous invitant à créer un nouveau 2ème facteur**

**Votre 2FA est désormais supprimé.**

**Pour en reconfigurer un nouveau, veuillez vous référer à la procédure** 

**« Création d un 2nd facteur d'authentification ».**

**Orange Restricted**

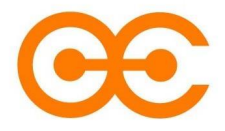

# **Merci**

**Pour toute question ou suggestion, n'hésitez pas à [nous contacter](https://diod.tech.orange/contact-us/?service=817)**

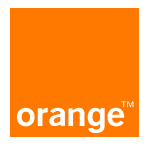

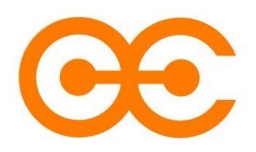

**User guide**

<span id="page-22-0"></span>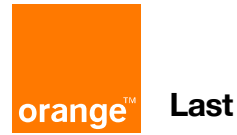

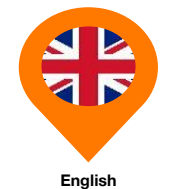

**Last update: 01/06/2023**

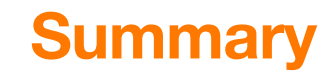

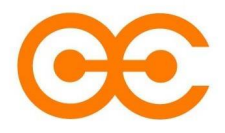

- **1. [Presentation of the service](#page-24-0)**
- **2. [Prerequisites](#page-25-0)**
- **3. [Glossary](#page-26-0)**
- **4. [Creating the 2nd Authentication Factor \(2FA\)](#page-27-0)**
- **5. [Deletion of the 2nd Authentication Factor \(2FA\), with PKI](#page-34-0)**
- **6. [Deletion of the 2nd Authentication Factor \(2FA\), without PKI](#page-38-0)**

### **Presentation**

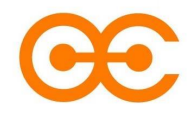

<span id="page-24-0"></span>Orange Connect provides a common, global authentication layer for Orange applications and services, which requires the use of 2-factor authentication (2FA).

#### **What are the advantages of the Orange Connect 2FA?**

Once you have authenticated yourself and if you don't log out, you won't need to re-authenticate on the various services (via a password for example). Moreover, you will not need to re-authenticate on the various services (via a password for example). This is also called Single Sign On (SSO).

# **Prerequisites**

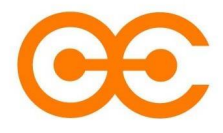

- <span id="page-25-0"></span>**1. Have a functional Orange email address (or anonymized for some external users)**
- **2. Have downloaded Microsoft Authenticator on your smartphone**
- **2.1 Microsoft Authenticator on Android**

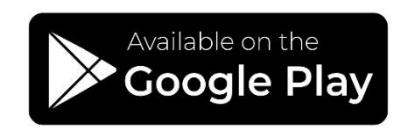

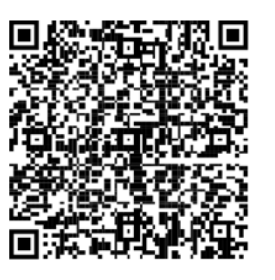

**2.2 Microsoft Authenticator on iOS**

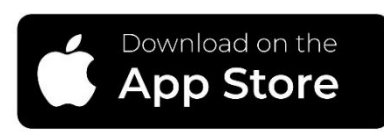

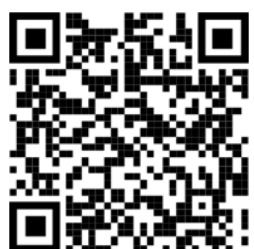

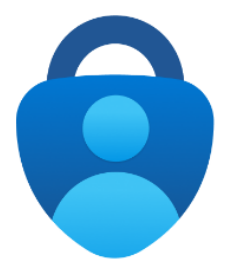

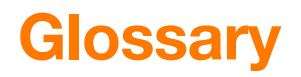

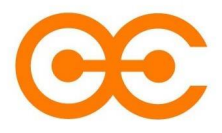

#### <span id="page-26-0"></span>**TOTP**

Time-based one-time password (TOTP). This allows a sequence of characters to be generated that is valid only for a limited period of time, in order to use a double authentication mechanism.

The smartphone application recommended is Microsoft Authenticator.

#### **PKI (Public Key Infrastructure)**

PKI (Public Key Infrastructure) is the technology that allows you to encrypt data, digitally sign documents and authenticate yourself using certificates.

#### **2-factor authentication (2FA)**

Security method based on identity and access management that requires two forms of identification to access resources and data.

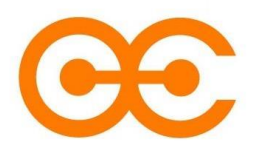

#### <span id="page-27-0"></span>**Procedure "Creating the 2nd Authentication Factor (TOTP)"**

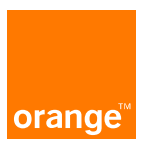

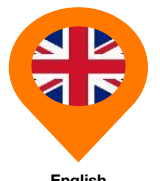

**English**

# **Summary**

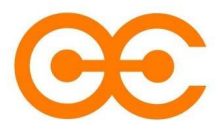

#### **Summary of steps**

- **1. [Connecting on Orange Connect](#page-29-0)**
- **2. [Verification code](#page-30-0)**
- **3. [Adding a 2FA](#page-31-0)**
- **4. [Next connection](#page-32-0)**
- **5. [Using Microsoft Authenticator](#page-33-0)**

**Check the [prerequisites](#page-25-0)!**

### <span id="page-29-0"></span>**1. Connection on Orange Connect**

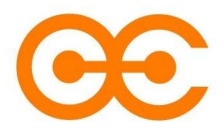

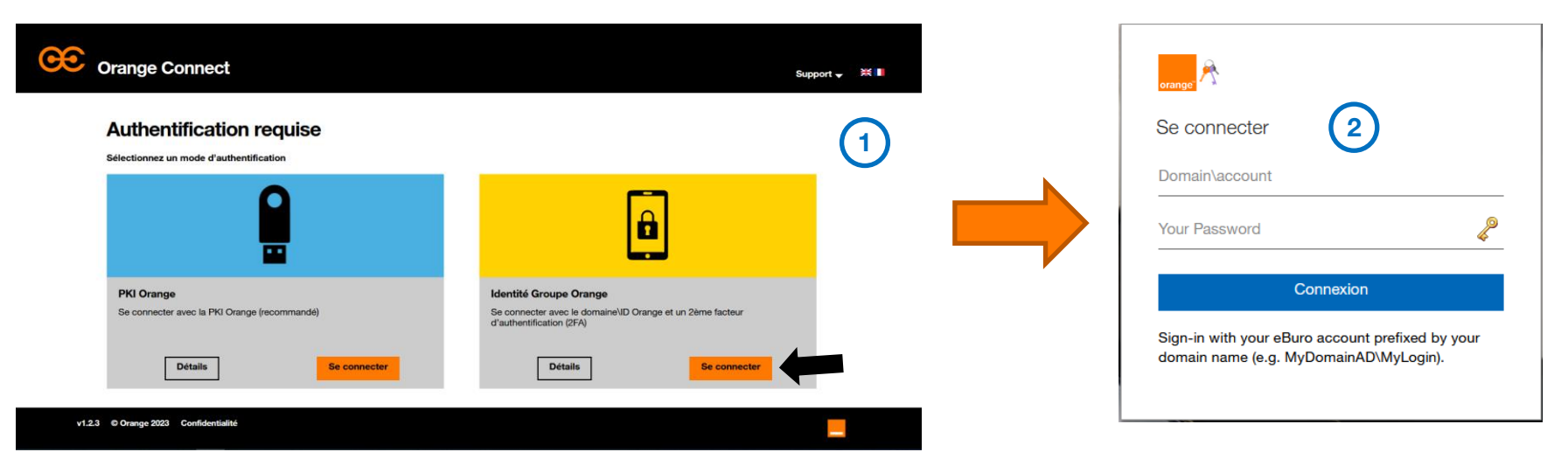

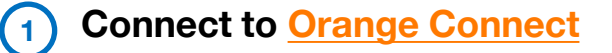

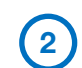

**Log in with your local ID + Password**

### <span id="page-30-0"></span>**2. Verification code**

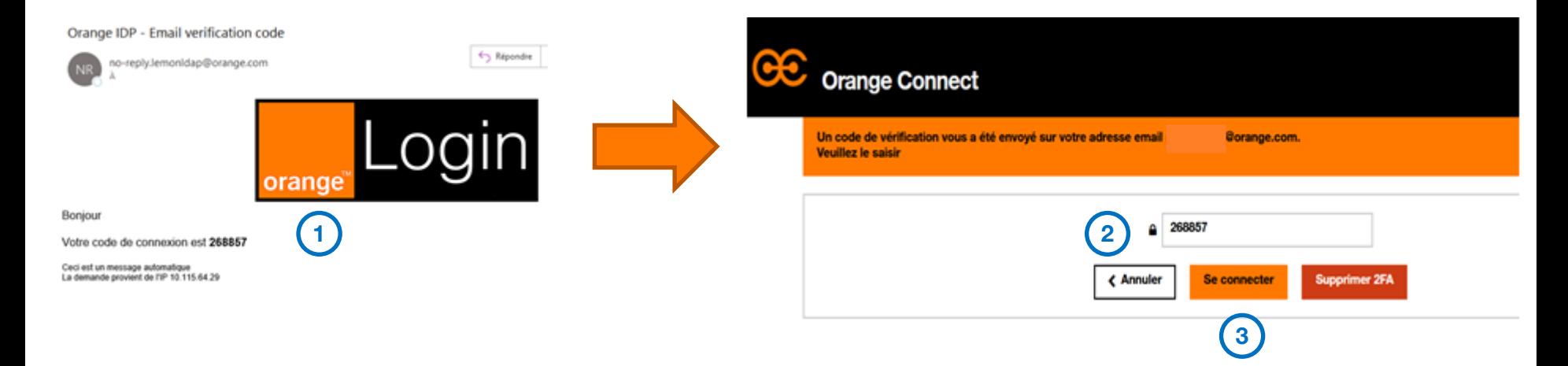

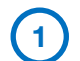

**2**

**3**

**Get the verification code received by email**

- **Insert it on the Orange Connect portal**
- **Click on « Connect »**

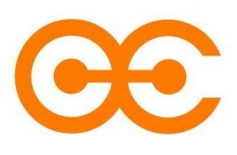

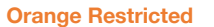

#### <span id="page-31-0"></span>**3. Adding a 2FA**

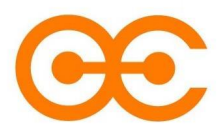

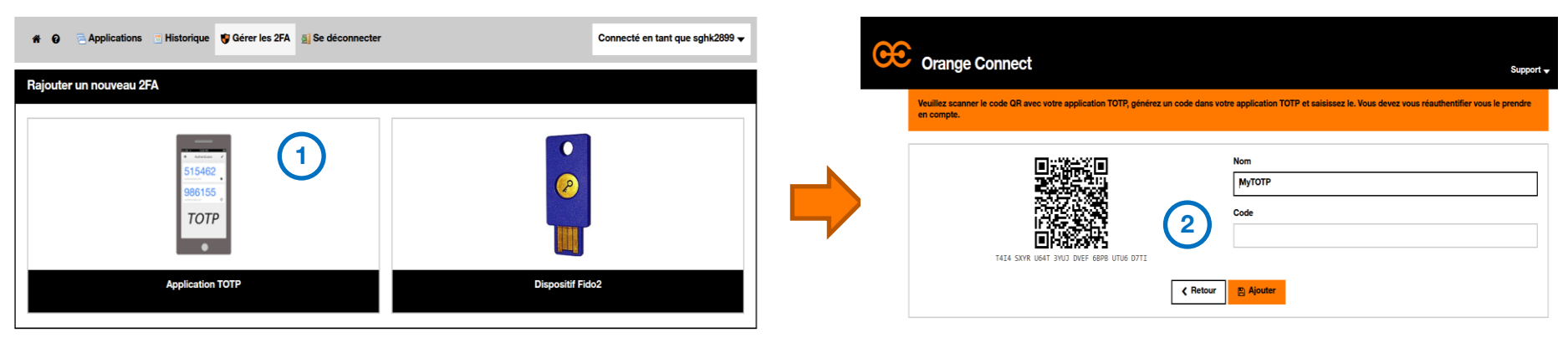

**Click on « Add a second authentication factor», then select « Application TOTP»**

**Scan the QR Code with your Microsoft Authenticator and insert the code provided by the application 2 [?](#page-33-0)**

**1**

#### <span id="page-32-0"></span>**4. Next connection**

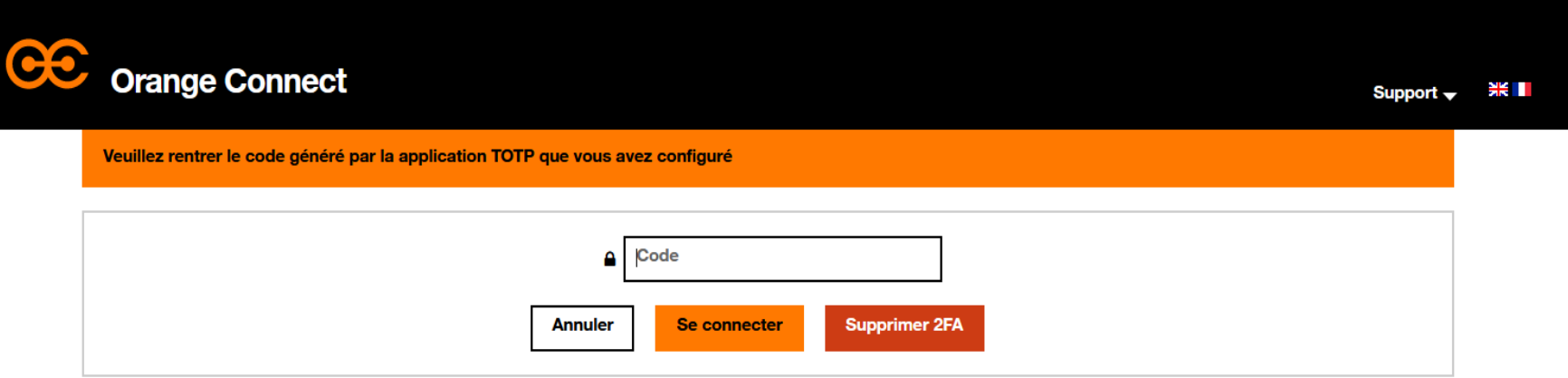

**When you login next time, all you need to do is enter the code provided by Microsoft Authenticator and click on "Login".**

# <span id="page-33-0"></span>**5. Using Microsoft Authenticator**

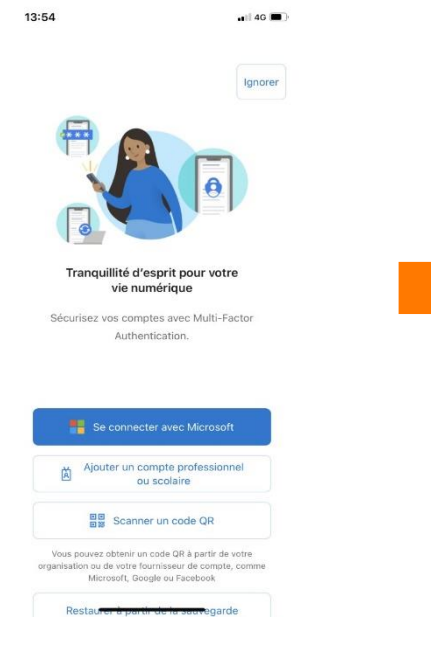

**Click on « scan a QR code » or « Add an account»**

**Click on « Analyze a QR code » and next scan the QR code on the Orange Connect page**

13:55

 $\mathsf{R}$ 

**Your code is now generated, you can enter it on Orange Connect**

 $\odot$ 

독 ID vérifiés

இ

 $13:55$ 

 $\mathcal{R}$ 

A

 $\equiv$  Authenticator

sahk2899

Orange Connect

175 492 3

 $n$   $14G$ 

Ajouter un compte

Ajouter un compte

professionnel ou scolaire

Se connecter

Analyser le code QR

QUEL TYPE DE COMPTE AJOUTEZ-VOUS ?

Compte professionnel ou scolaire

Autre (Google, Facebook, etc.)

Compte personnel

#### <span id="page-34-0"></span>**Procedure "Deletion the 2nd Authentication Factor (2FA)"**

**Method with PKI**

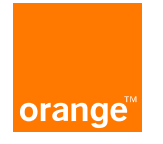

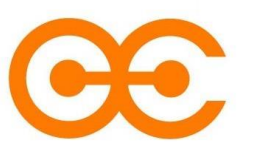

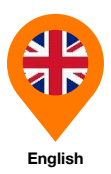

### **1. Connection on Orange Connect portal**

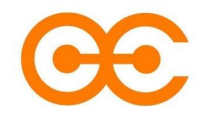

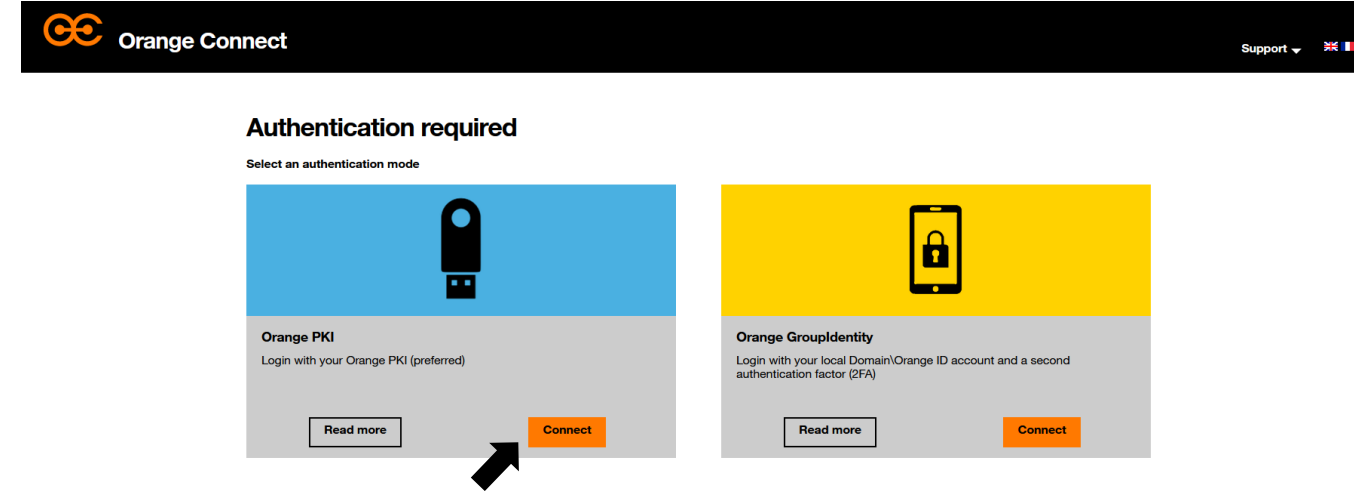

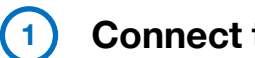

#### **Connect to [Orange Connect](https://auth.tech.orange/)**

**2 Click on « Connect » and enter your PKI code**

#### **2. 2FA deletion**

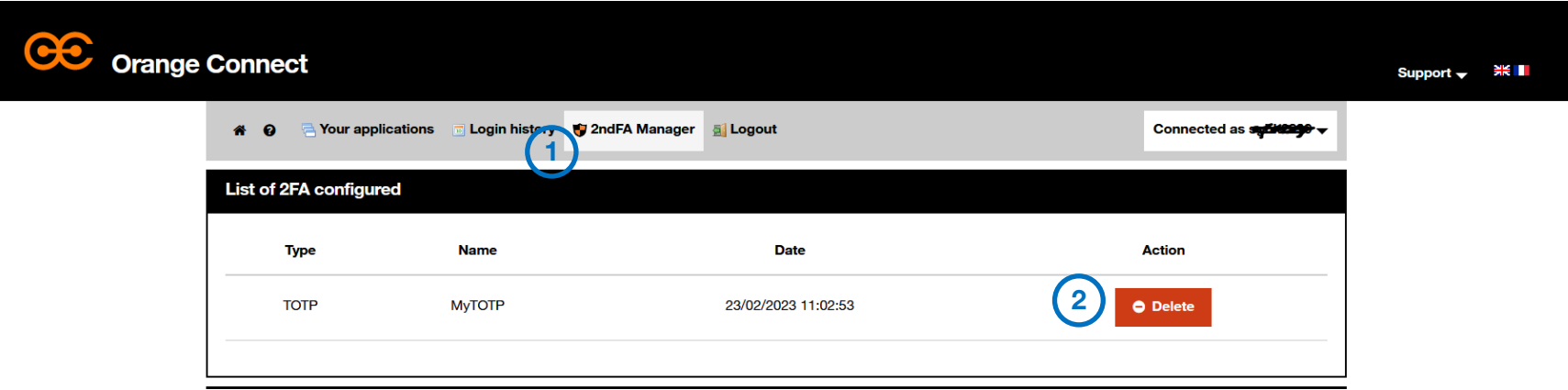

 $(1)$ **On my Orange Connect portal, click on « 2ndFA Manager »**

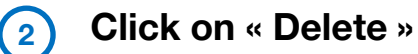

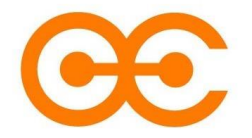

#### **3. Deletion of the 2FA**

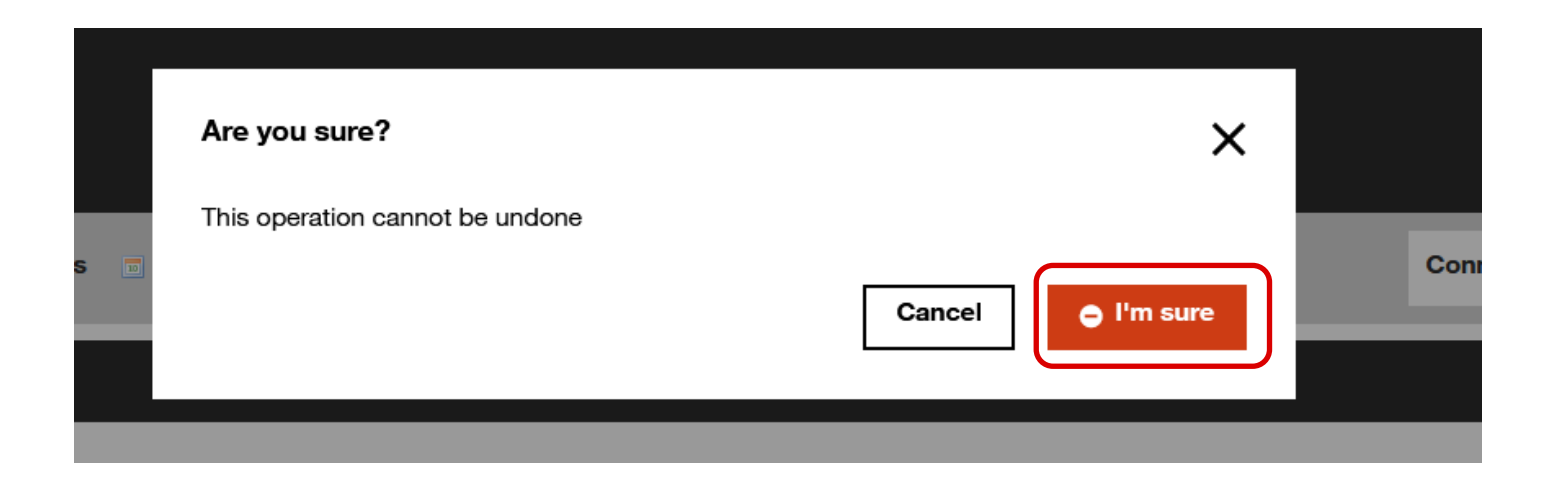

**Your 2FA will be deleted.** 

**To reconfigure a new one, please refer to the procedure "Creating a 2nd authentication factor".**

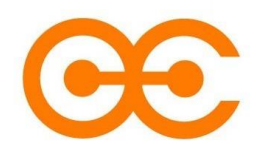

<span id="page-38-0"></span>**Procedure "Deletion of the 2nd Authentication Factor (2FA)"**

**Method without PKI**

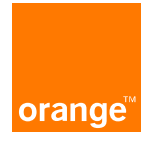

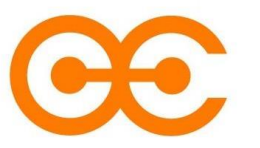

# **1. Connection on Orange Connect**

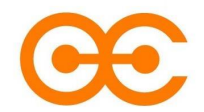

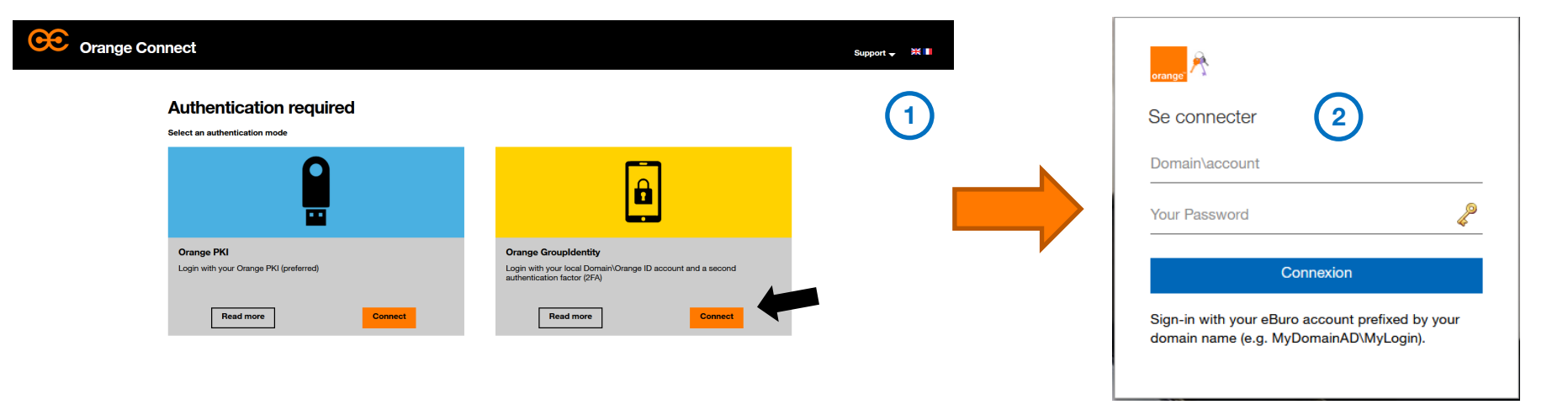

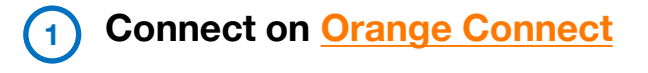

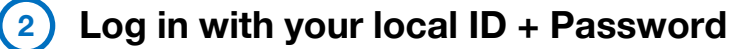

#### **2. 2FA deletion**

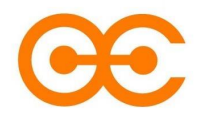

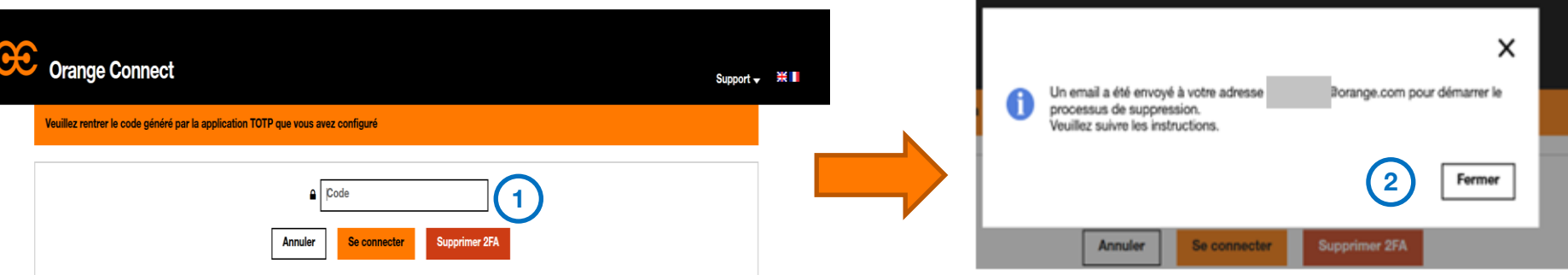

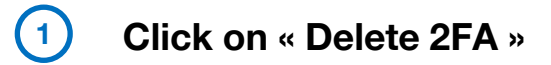

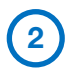

**Click on « Close ». You will then receive a confirmation e-mail**

### **3. 2FA deletion confirmation**

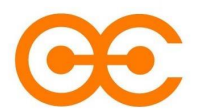

Orange Connect - Notification email : Successfull deletion of your seconds factors Orange Connect - Confirmation email to delete your second factors no-reply.lemonidap@orange.com no-reply.lemonidap@orange.com **Orange Connect** Orange Connect Hello Høllo **2 1** You have requested the deletion of all your second factors. Your second factors has been deleted. If you are the requestor, please click here to confirm. After deletion, you will need to add a second factor before accessing to your service. Orange Connect service requires a strong authentication, click here to add a second factor (TOTP or Yubikey) If you are not the requestor, we advise you to modify your account credentials. Best Regards, Orange Connect team Best Regards, Orange Connect team

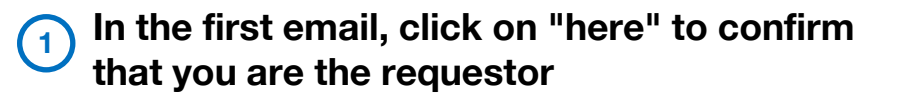

**2 You will receive a 2nd email to confirm the deletion and to invite you to create a new 2nd factor**

**Your 2FA is now deleted.** 

**To reconfigure a new one, please refer to the procedure "Creating a 2nd authentication factor".**

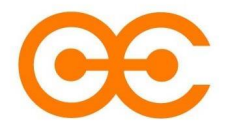

# **Thank You**

**If you have any question or suggestion, do not hesitate to [contact us](https://diod.tech.orange/contact-us/?service=817)**

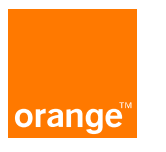